# **Purchasing Reports**

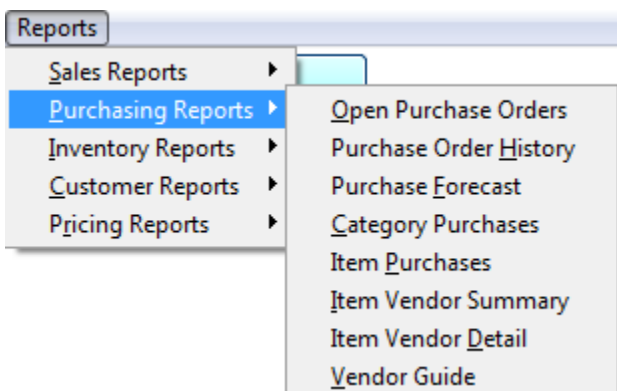

Once you have selected all your options for the report you will need to select one of the following buttons to run the report.

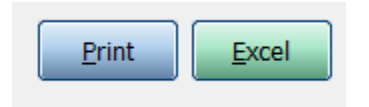

**Print:** Print the report. If preview is checked print the report to the screen.

**Excel:** Send the report to excel so you can then modify or add to it.

## **Open Purchase Orders Report**

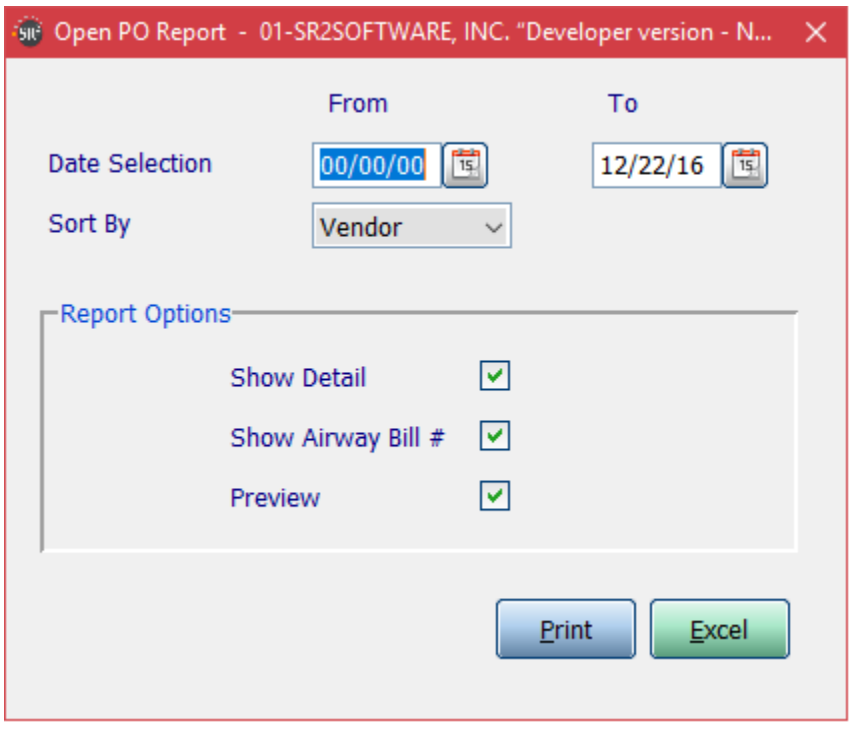

**Date Selection:** Dates you want for open purchase orders

**Sort By**: Specify the sort order of the report. Choose from Order #, Vendor or Req Date

**Show Detail:** Check this box if you would like the report to display the item number, the description of the item, quantity ordered, and Unit of Measure.

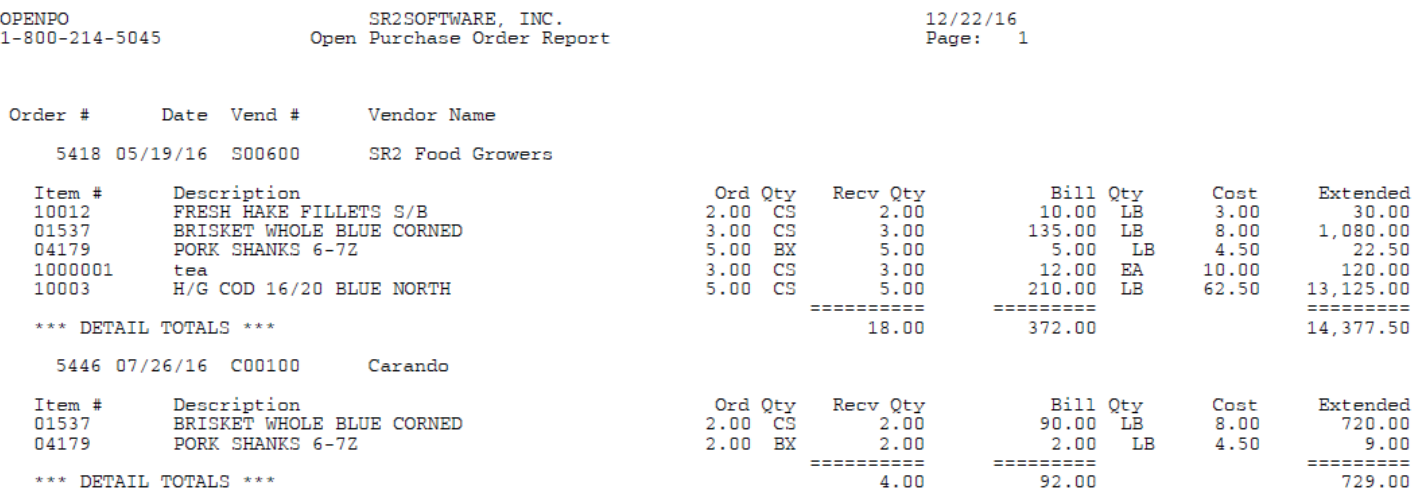

## **Purchase Order History Reports**

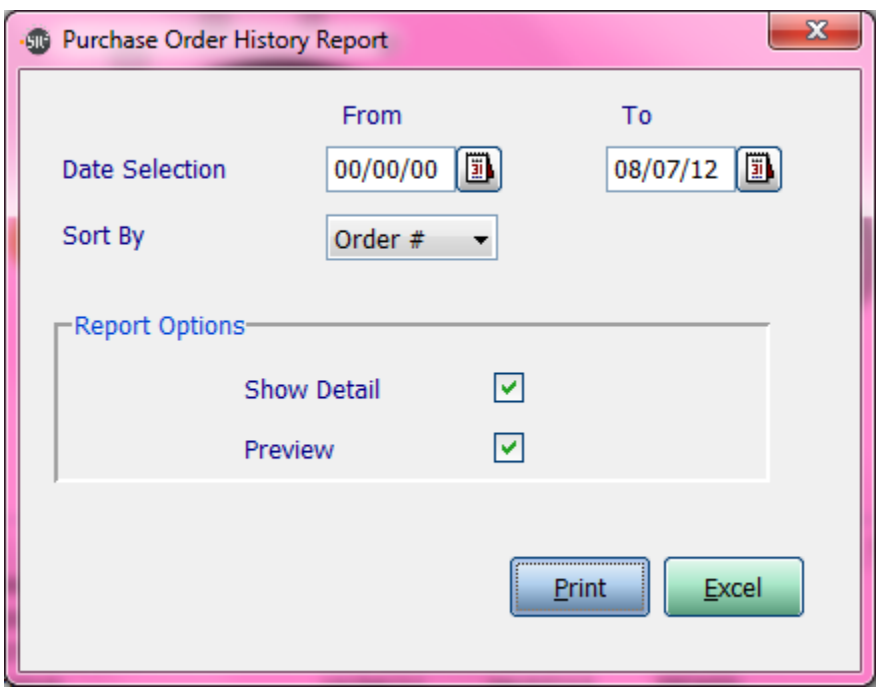

**Date Selection:** Dates you want for purchase orders

**Sort By**: Specify the sort order of the report. Choose from Order #, Vendor or Req Date

**Show Detail:** Check this box if you would like the report to display the item number, the description of the item, quantity ordered, and Unit of Measure.

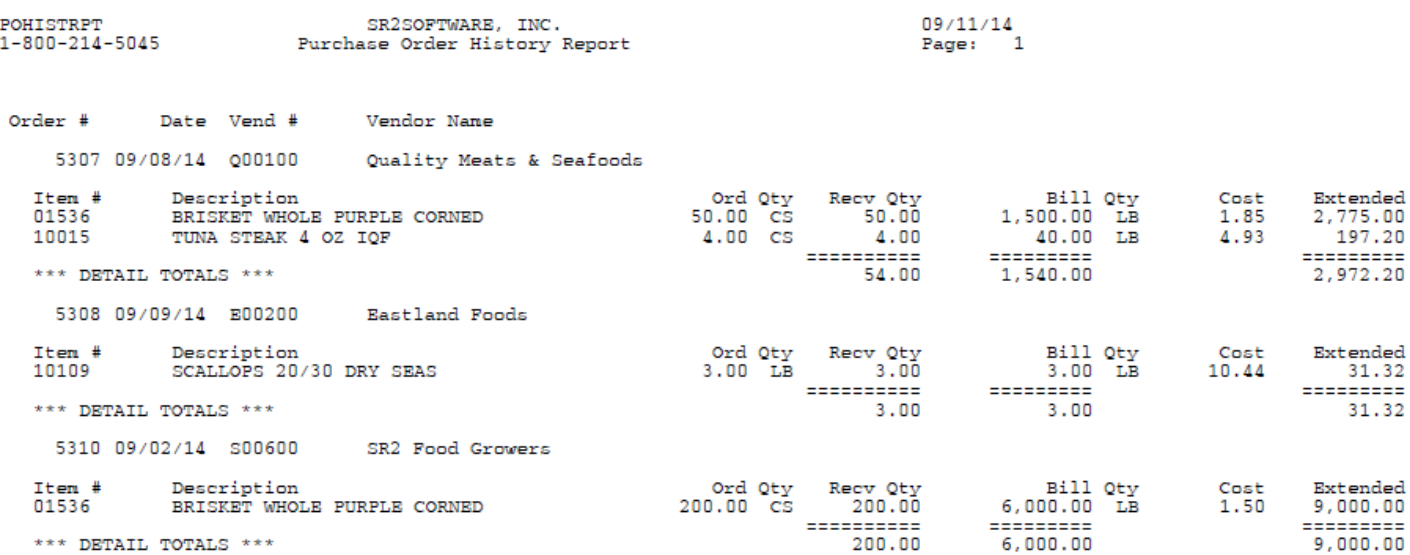

# **Purchase Forecast Report**

The Forecast Report will display out of stock items for a specific day. The report displays the quantity on Hand and the quantity need for the orders for the day.

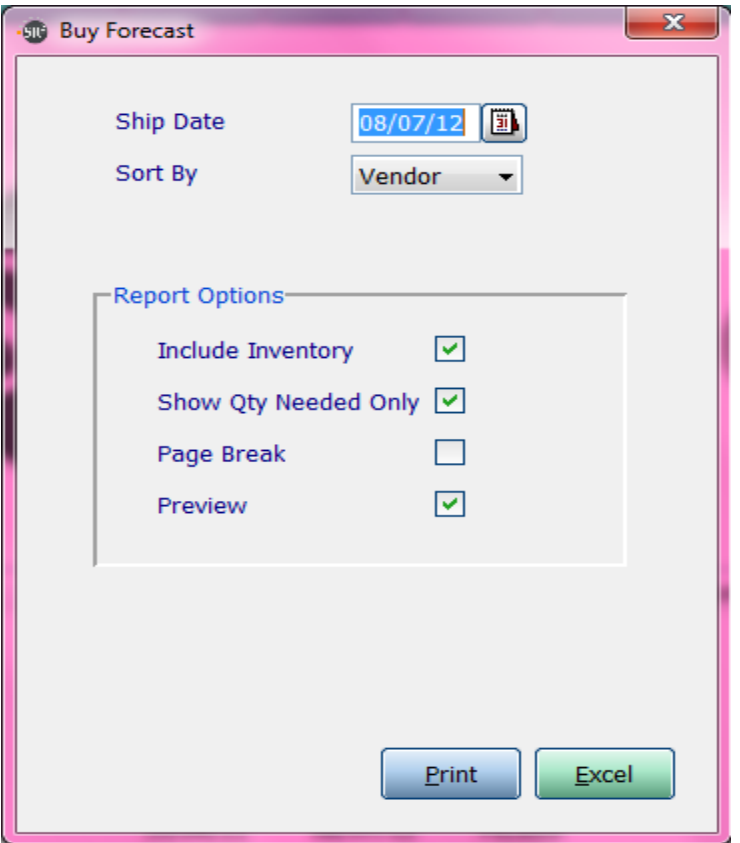

**Ship Date:** The ship date on the sales order

**Sort By**: Specify the sort order of the report. Choose from Order #, Vendor or Req Date

**Include Inventory:** Show how much of the item you have in inventory

**Show Qty Needed Only:** Only show the quantity needed to fulfill open orders

Page Break: Break the page on the Sort by chosen

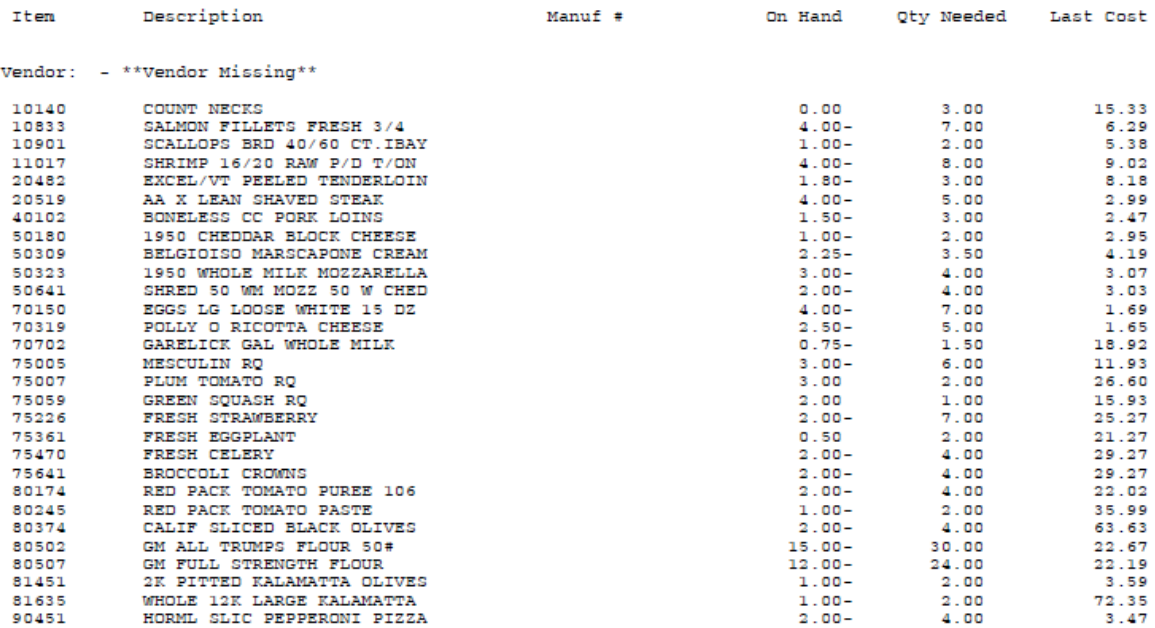

Vendor: A00100 - ABC Produce

Vendor: E00100 - Excel Fresh Meats

 $\hspace{0.1cm}***\hspace{0.2cm}$  END OF REPORT  $\hspace{0.1cm}***\hspace{0.2cm}$   $\hspace{0.1cm}$  Need :  $\hspace{0.1cm}$  156.00  $\hspace{0.1cm}$ 

## **Category Purchases Report**

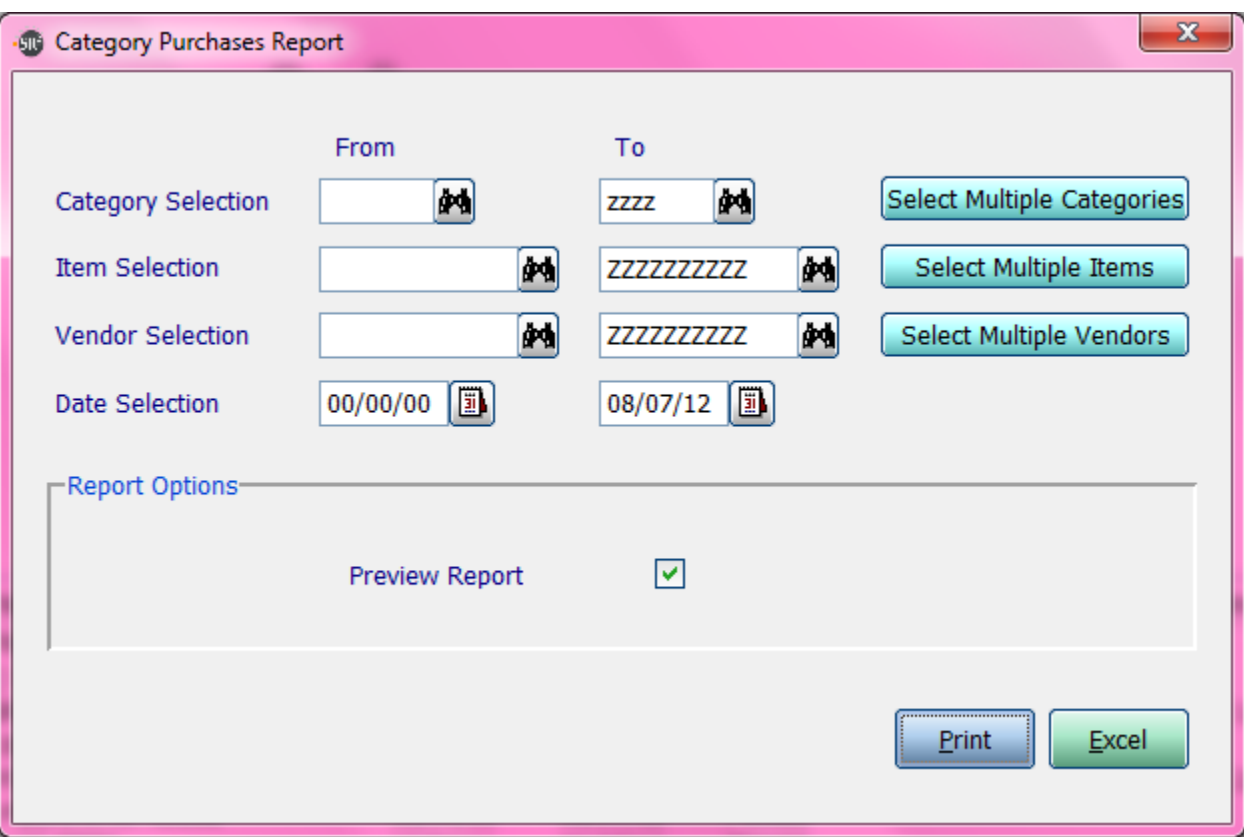

**Category Selection:** Enter in a Category, a Range of Categories, or All Categories.

**Item Selection:** Enter in an Item, a Range of Items, or All Items.

**Vendor Selection:** Enter in a Vendor, a Range of Vendor, or All Vendors.

**If you click the buttons that go along with the above options it will allow you to choose non consecutive choices.**

**Date Selection:** Enter in a Date or a Range of Dates.

08/07/12 Page: 1

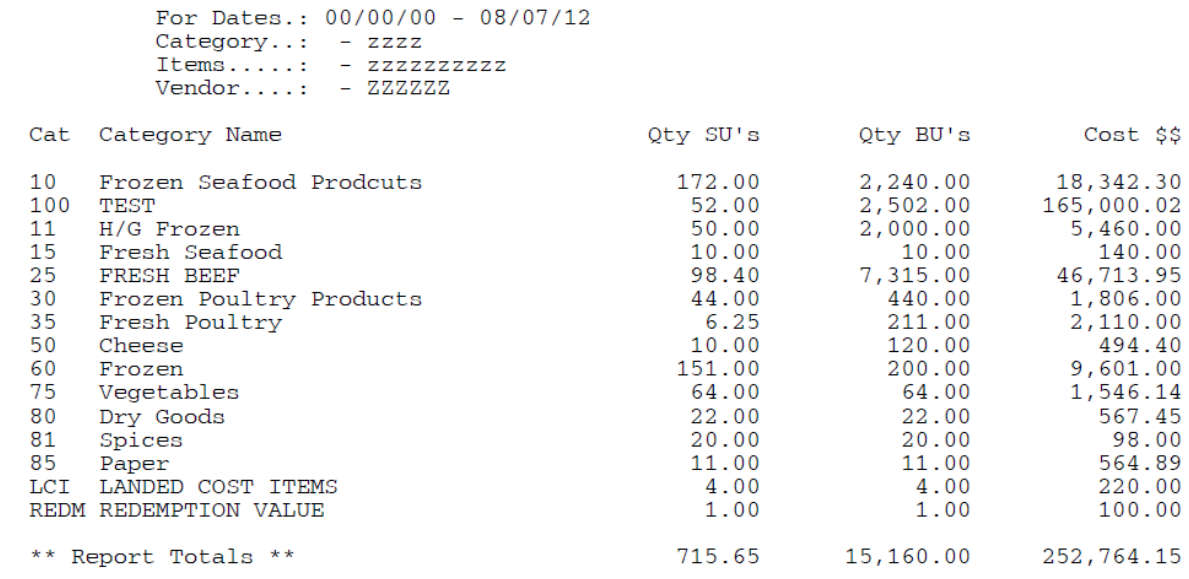

## **Item Purchases Report**

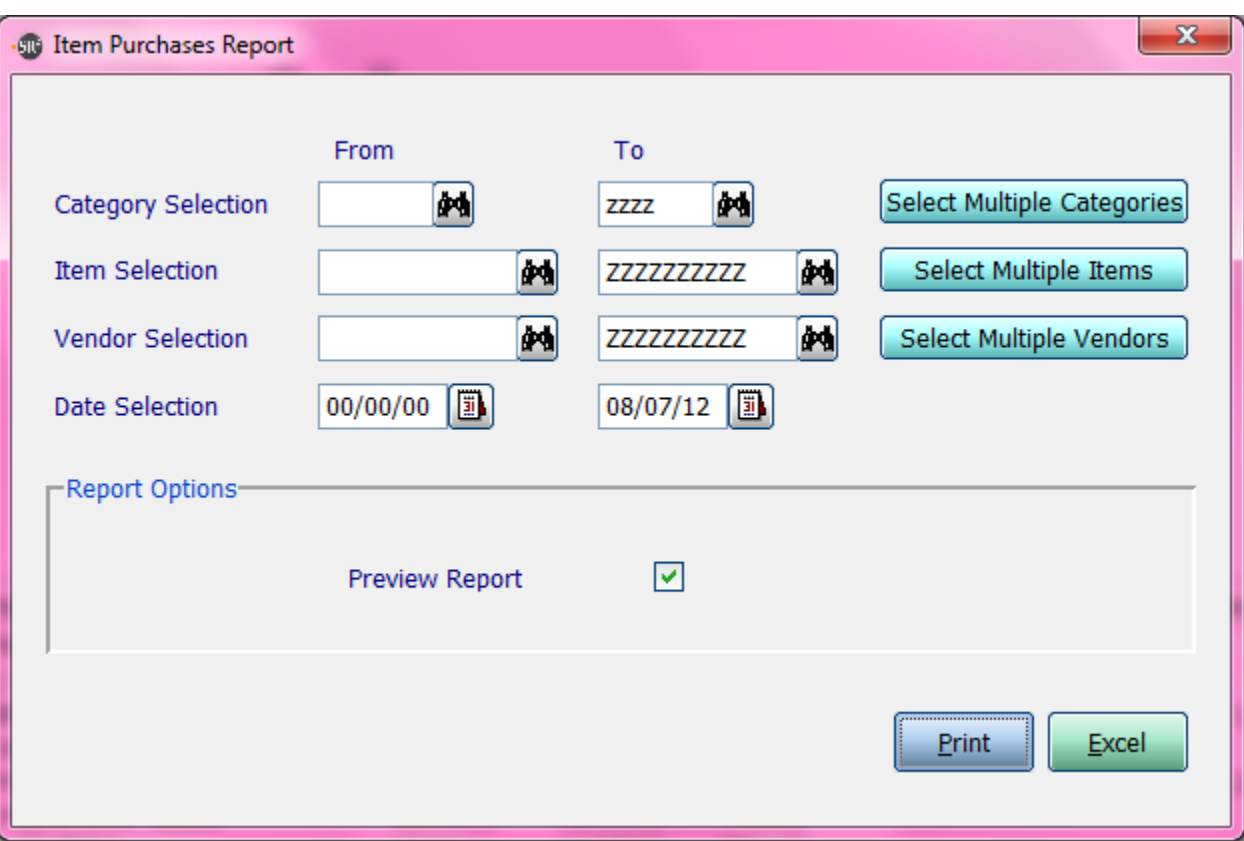

**Category Selection:** Enter in a Category, a Range of Categories, or All Categories.

**Item Selection:** Enter in an Item, a Range of Items, or All Items.

**Vendor Selection:** Enter in a Vendor, a Range of Vendor, or All Vendors.

**If you click the buttons that go along with the above options it will allow you to choose non consecutive choices.**

**Date Selection:** Enter in a Date or a Range of Dates.

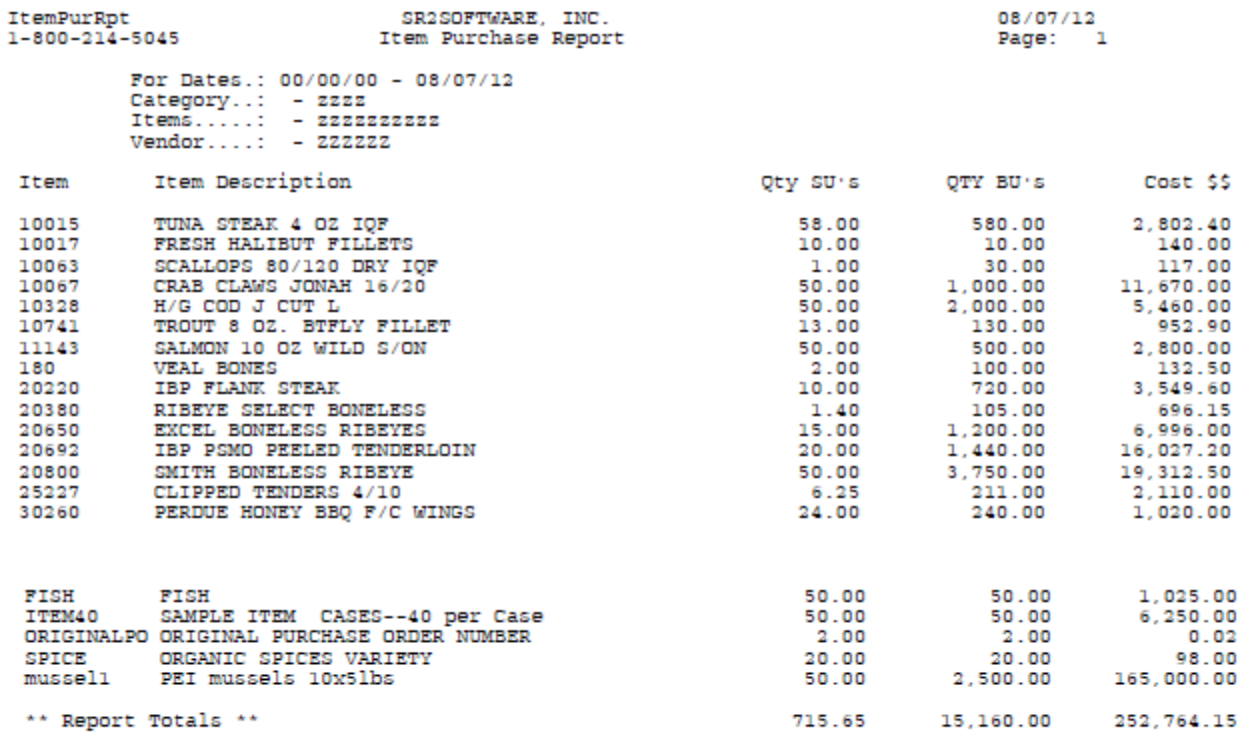

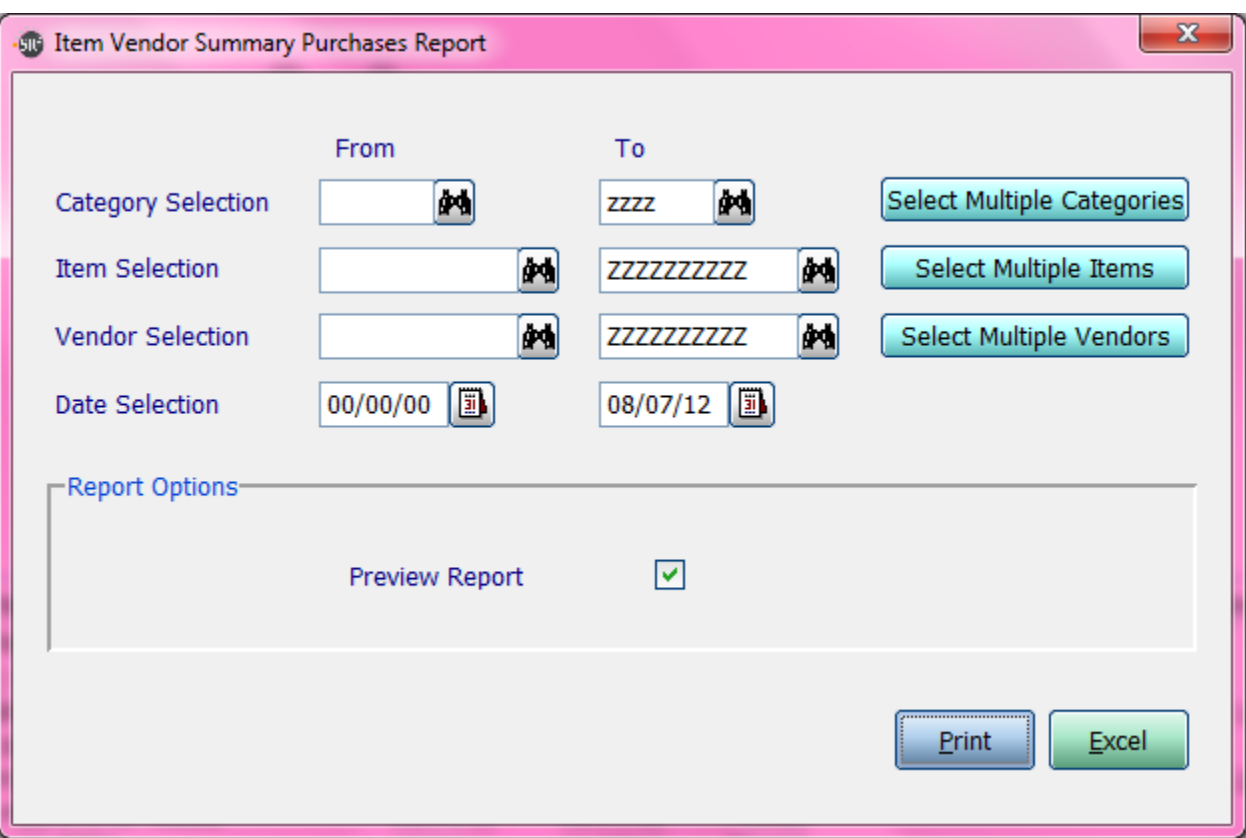

**Category Selection:** Enter in a Category, a Range of Categories, or All Categories.

**Item Selection:** Enter in an Item, a Range of Items, or All Items.

**Vendor Selection:** Enter in a Vendor, a Range of Vendor, or All Vendors.

**If you click the buttons that go along with the above options it will allow you to choose non consecutive choices.**

**Date Selection:** Enter in a Date or a Range of Dates as shown above.

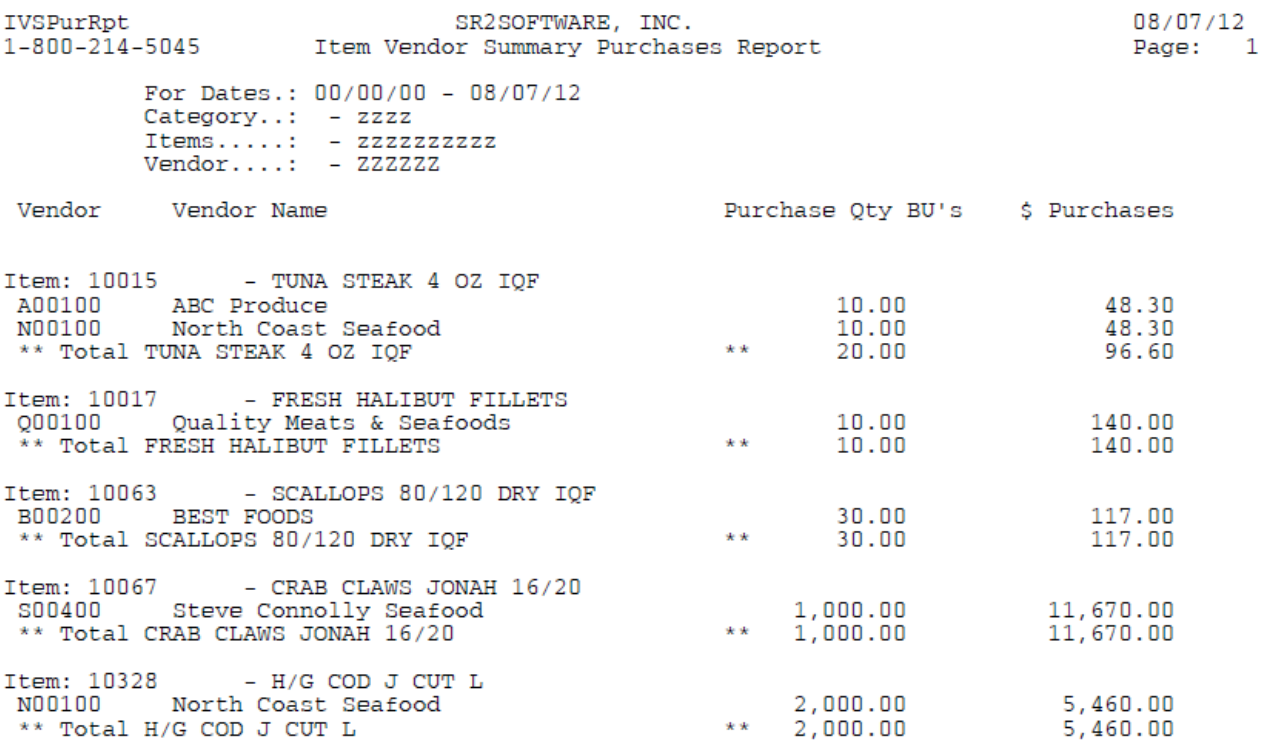

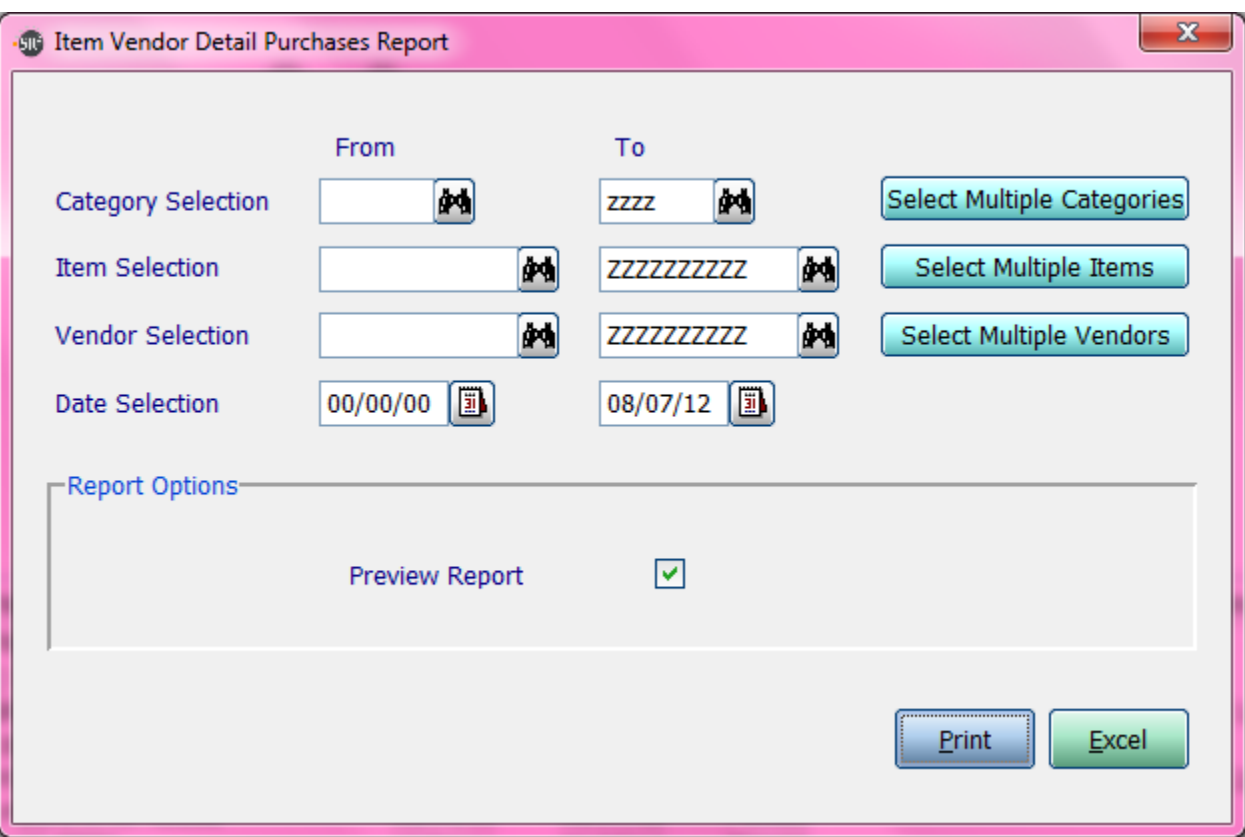

**Category Selection:** Enter in a Category, a Range of Categories, or All Categories.

**Item Selection:** Enter in an Item, a Range of Items, or All Items.

**Vendor Selection:** Enter in a Vendor, a Range of Vendor, or All Vendors.

**If you click the buttons that go along with the above options it will allow you to choose non consecutive choices.**

**Date Selection:** Enter in a Date or a Range of Dates.

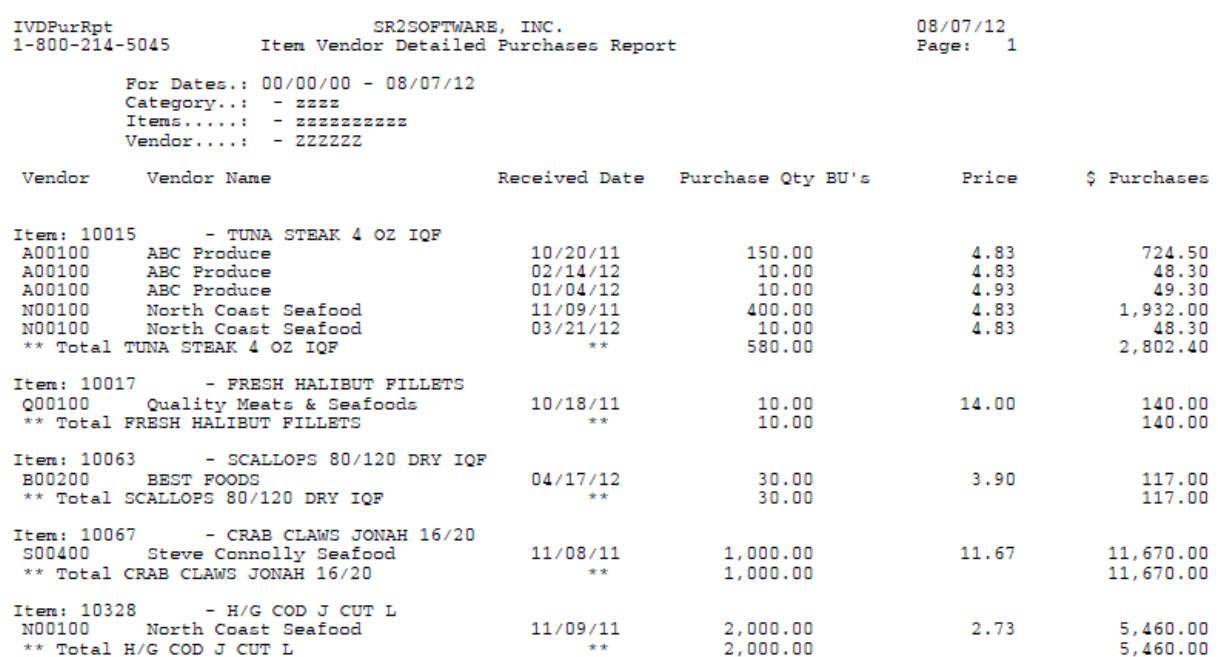

## **Vendor Guide Report**

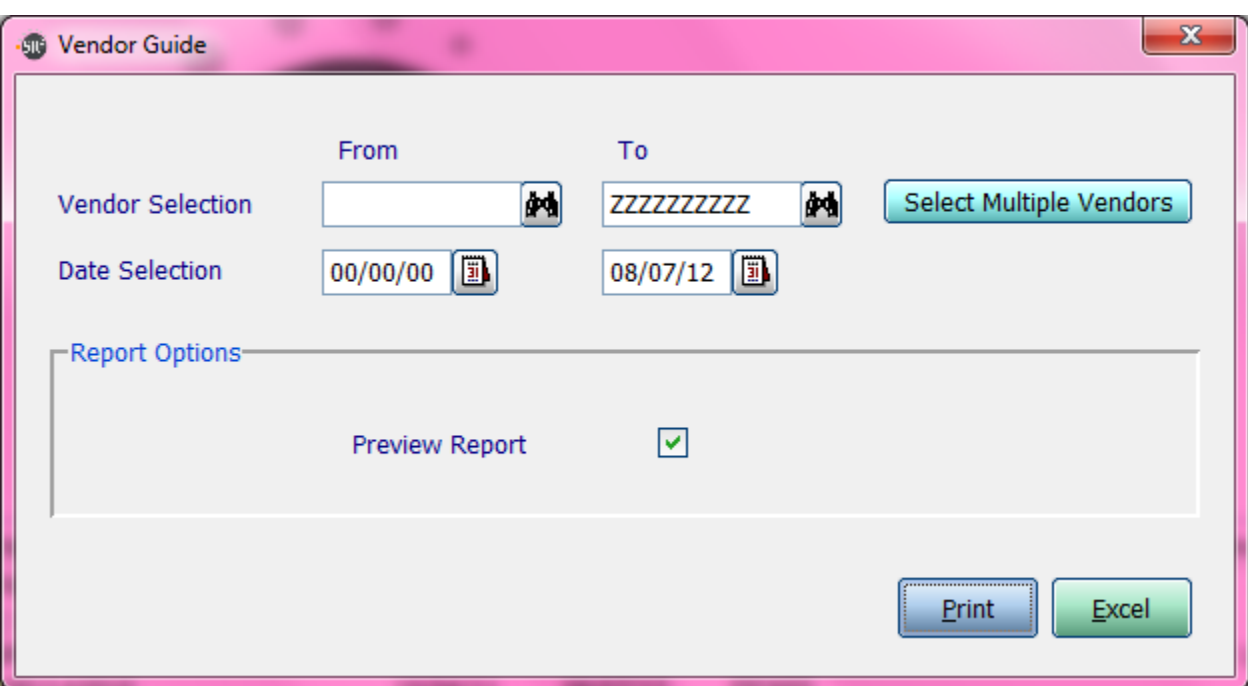

**Vendor Selection:** Enter in a Vendor, a Range of Vendor, or All Vendors.

**If you click the buttons that go along with the above options it will allow you to choose non consecutive choices.**

**Date Selection:** Enter in a Date or a Range of Dates.

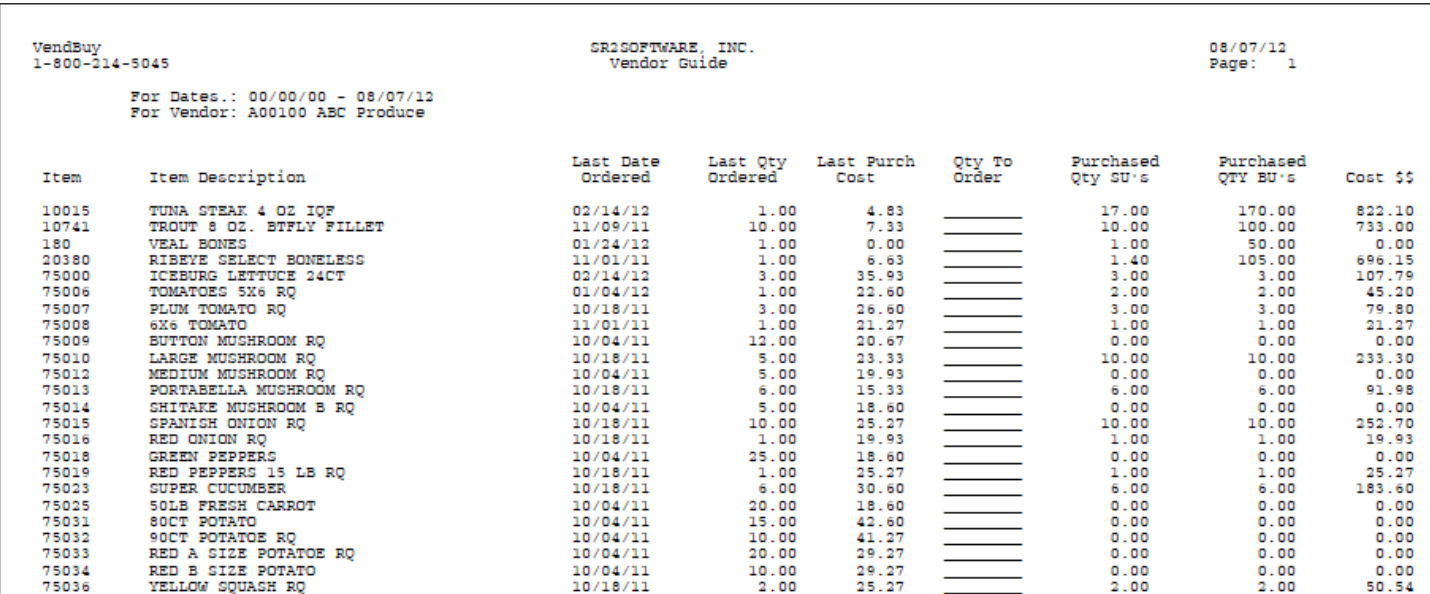

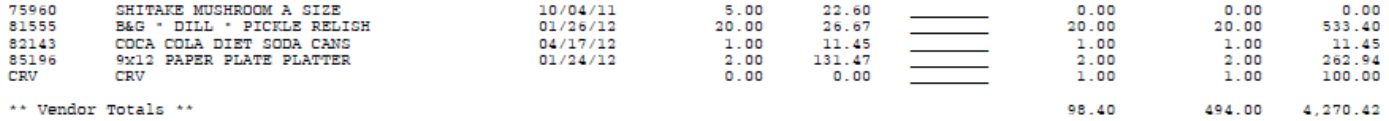

\*\* Vendor Totals \*\*